### **Service Tickets**

## **User Guide**

**Issue** 01 **Date** 2022-10-11

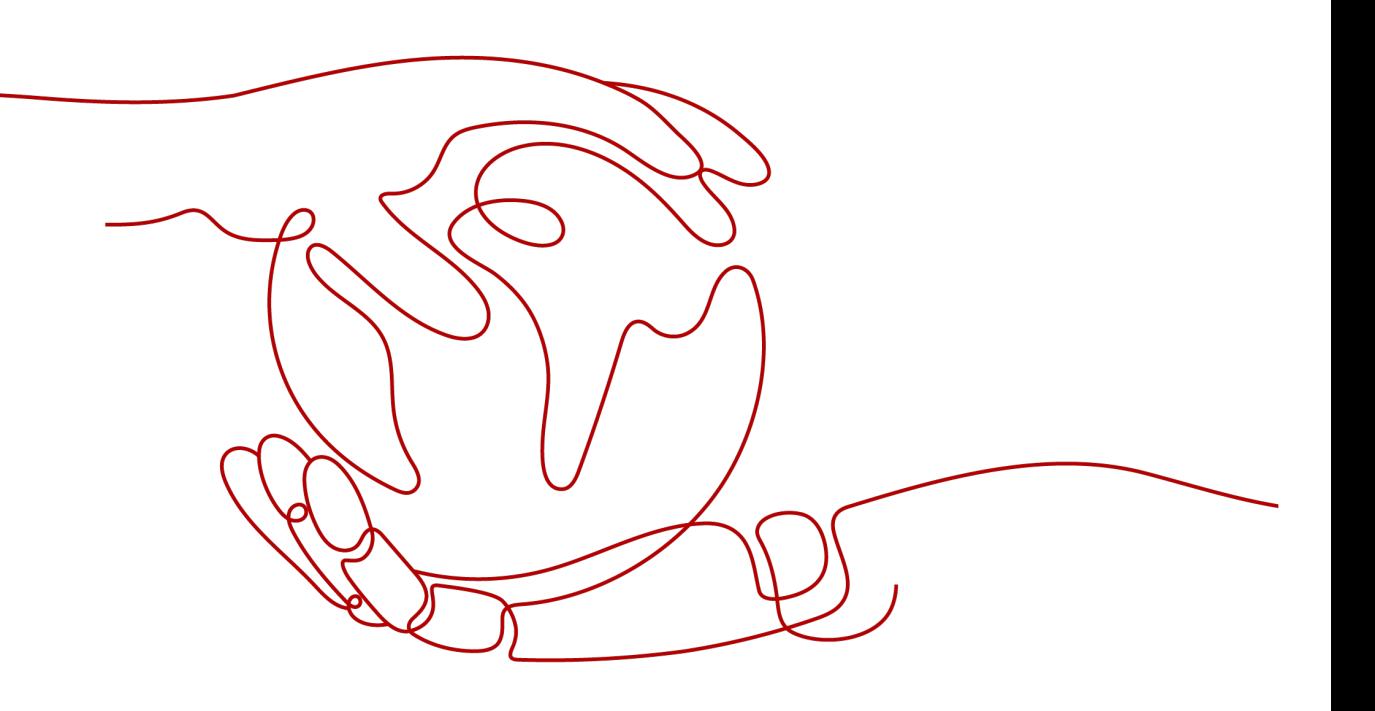

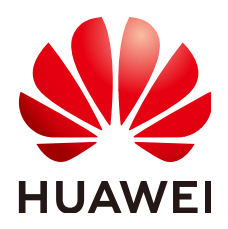

**HUAWEI TECHNOLOGIES CO., LTD.**

#### **Copyright © Huawei Technologies Co., Ltd. 2022. All rights reserved.**

No part of this document may be reproduced or transmitted in any form or by any means without prior written consent of Huawei Technologies Co., Ltd.

#### **Trademarks and Permissions**

 $\triangle \triangleright$ HUAWEI and other Huawei trademarks are trademarks of Huawei Technologies Co., Ltd. All other trademarks and trade names mentioned in this document are the property of their respective holders.

#### **Notice**

The purchased products, services and features are stipulated by the contract made between Huawei and the customer. All or part of the products, services and features described in this document may not be within the purchase scope or the usage scope. Unless otherwise specified in the contract, all statements, information, and recommendations in this document are provided "AS IS" without warranties, guarantees or representations of any kind, either express or implied.

The information in this document is subject to change without notice. Every effort has been made in the preparation of this document to ensure accuracy of the contents, but all statements, information, and recommendations in this document do not constitute a warranty of any kind, express or implied.

### **Huawei Technologies Co., Ltd.**

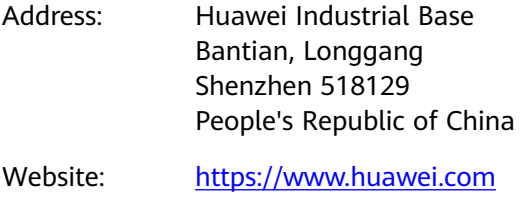

Email: support@huawei.com

## **Contents**

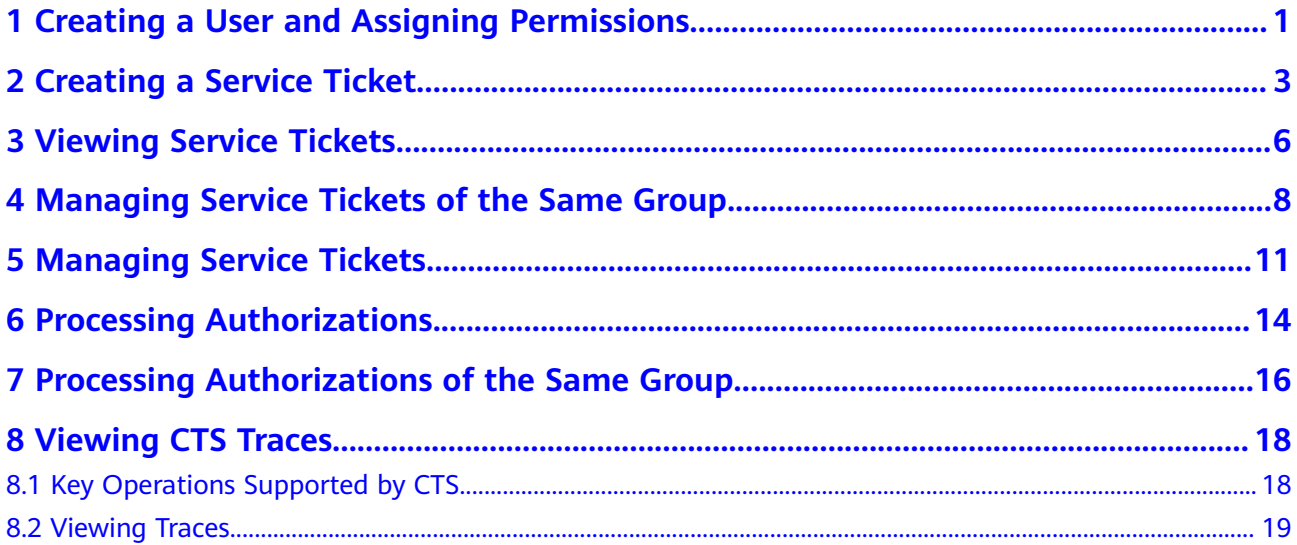

# <span id="page-3-0"></span>**1 Creating a User and Assigning Permissions**

This section describes how to use **[IAM](https://support.huaweicloud.com/eu/usermanual-iam/iam_01_0001.html)** to implement fine-grained permissions control on your service tickets. With IAM, you can:

- Create IAM users for employees based on your enterprise's organizational structure. Each IAM user will have their own security credentials for accessing service tickets.
- Assign only the permissions required for users to perform specific tasks.
- Entrust a Huawei Cloud account or cloud service to perform efficient management on your service tickets.

If your account does not need individual IAM users, skip this section.

#### **Prerequisites**

- Learn about the permissions supported by Service Tickets and choose policies or roles based on your requirements. For the system policies of other services, see **[Permissions Policies](https://support.huaweicloud.com/eu/usermanual-permissions/iam_01_0001.html)**.
- The **Ticket Policy** function has been enabled.

#### **Authorization Process**

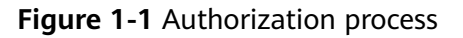

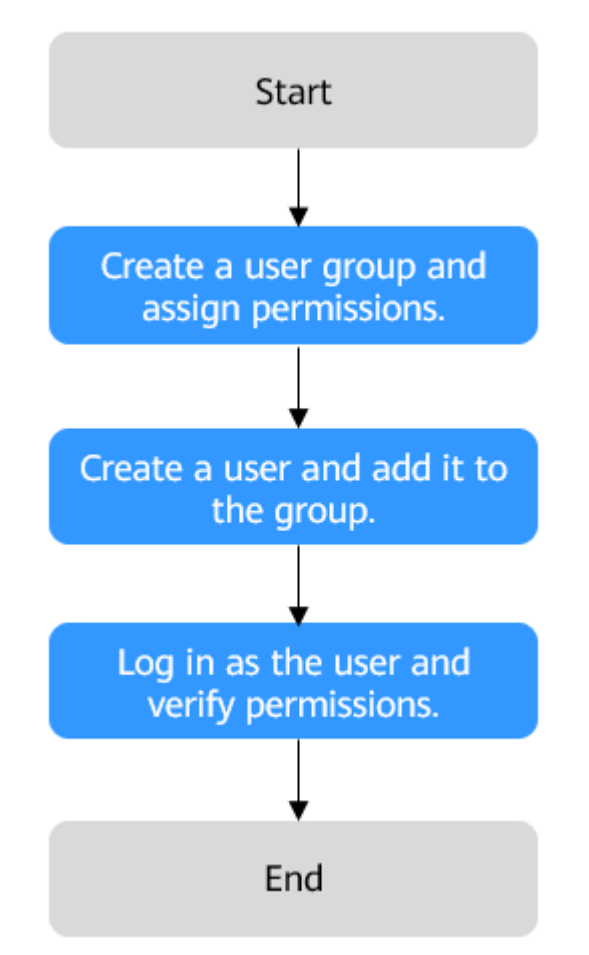

#### 1. **[Creating a User Group and Assigning Permissions](https://support.huaweicloud.com/eu/usermanual-iam/iam_03_0001.html)**

Create a user group on the IAM console and assign the **Ticket Administrator** permission to the group.

- 2. **[Create an IAM user and add it to the user group.](https://support.huaweicloud.com/eu/usermanual-iam/iam_02_0001.html)**
- Create a user on the IAM console and add the user to the group created in **1**.
- 3. **[Log in as the IAM user](https://support.huaweicloud.com/eu/usermanual-iam/iam_01_0552.html)** and verify permissions.

Log in to the management console as the created user, and verify the user's permissions.

- In the upper right corner of the management console, choose **Service Tickets** > **Create Service Ticket**. If you can create a service ticket, the **Ticket Administrator** role has already taken effect.
- Choose any other service in **Service List**. If a message appears indicating that you have insufficient permissions to access the service, the Ticket **Administrator** role has already taken effect.

<span id="page-5-0"></span>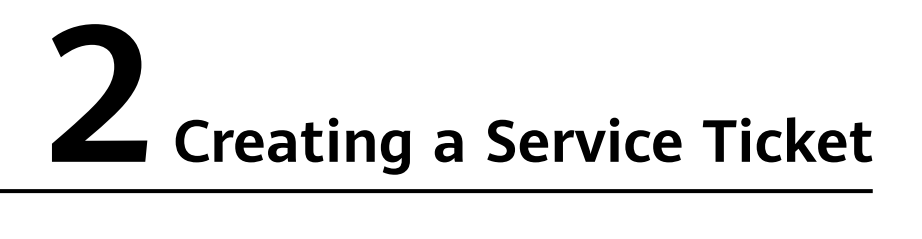

This section describes how to create service tickets.

#### $\Box$  Note

The following uses ECS as an example to describe how to submit a service ticket.

#### **Prerequisites**

You have obtained the permissions required for creating service tickets. For details, see **[Creating a User and Assigning Permissions](#page-3-0)**.

#### $\Box$  Note

Assume that A is an enterprise administrator and B is an IAM user. Administrator A needs to enable the **Ticket Policy** function and assigns the permissions required for creating service tickets to user B. For details, see **[Creating a User and Assigning Permissions](#page-3-0)**.

#### **Procedure**

- **Step 1** Log in to the management console.
- **Step 2** In the upper right corner of the management console, click **Service Tickets**.

The **[Service Tickets](https://console.eu.huaweicloud.com/ticket/?locale=en-us#/ticketindex/serviceTickets)** page is displayed.

#### $\Box$  note

If the resolution is low or the browser window is small, choose **More** > **Service Tickets**.

**Step 3** In the navigation pane on the left, click **Create Service Ticket**. On the displayed page, select the service or product for which you create the service ticket.

|                                        | <b>igure</b> 2 <b>i</b> beteening a service or product        |                                                                                |                                                                           |                                                                       |  |
|----------------------------------------|---------------------------------------------------------------|--------------------------------------------------------------------------------|---------------------------------------------------------------------------|-----------------------------------------------------------------------|--|
| <b>Support Center</b>                  | <b>Create Service Ticket</b>                                  |                                                                                |                                                                           | <b>ED</b> Get Faster Resp                                             |  |
| <b>Service Tickets</b>                 | (2) Select Issue Category -<br>Select Service                 | 3) Submit Service Ticket                                                       |                                                                           |                                                                       |  |
| $\blacktriangle$<br>My Service Tickets | Click here to contact sales.                                  |                                                                                |                                                                           |                                                                       |  |
|                                        | <b>My Service</b>                                             |                                                                                |                                                                           |                                                                       |  |
|                                        | Enter a keyword, for example, ECS.<br>Search<br>Services      |                                                                                |                                                                           |                                                                       |  |
|                                        |                                                               |                                                                                |                                                                           |                                                                       |  |
| ۰<br>٠                                 | Promotions<br>番<br>Promotion policy, lucky draw, beta test, a | <b>User Account</b><br>Account information, registration, manage               | Real-Name Authentication<br>喝<br>Real-name authentication information, pr | <b>Billing Center</b><br>€<br>Top-ups, money withdrawals, payments, r |  |
|                                        | Quotas<br>目<br>Quota management and other related sup         | Partners<br>$\mathcal{P}_{\text{max}}$ Partner registration, customer manageme | <b>ICP Licensing</b><br>Ø<br>ICP licensing policies and procedures        | Complaints<br>Finance, product function, service attitude             |  |
|                                        | <b>Products</b>                                               |                                                                                |                                                                           |                                                                       |  |
|                                        | Elastic Cloud Server                                          | Object Storage Service                                                         | Cloud Container Engine                                                    | RDS for MySQL                                                         |  |
|                                        | Elastic IP                                                    | Virtual Private Cloud                                                          | Domain Name Service                                                       | Elastic Load Balance                                                  |  |
|                                        | Content Delivery Network                                      | Cloud Eve                                                                      | MapReduce Service                                                         |                                                                       |  |

**Figure 2-1** Selecting a service or product

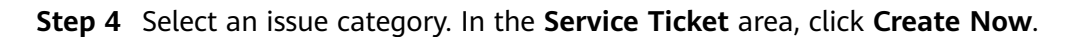

#### **Figure 2-2** Creating a service ticket

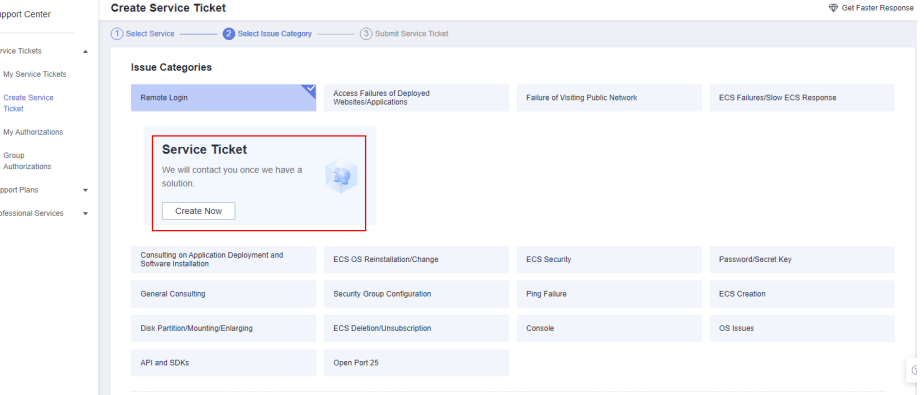

- **Step 5** On the **Submit Service Ticket** page, select a region, enter the problem description, and upload files (optional).
- **Step 6** In the **My Resource Information** area, specify **EIP**, **ECS ID**, and **Remote Login Port** (optional).
- **Step 7** In the **Contact Options** area, select how you want to be notified of the ticket handling progress and enter the required information.

Select **I have read and agree to the Letter of Authorization and Privacy Statement** and click **Submit**.

The **My Service Tickets** page is displayed. You can view the tickets that you have submitted.

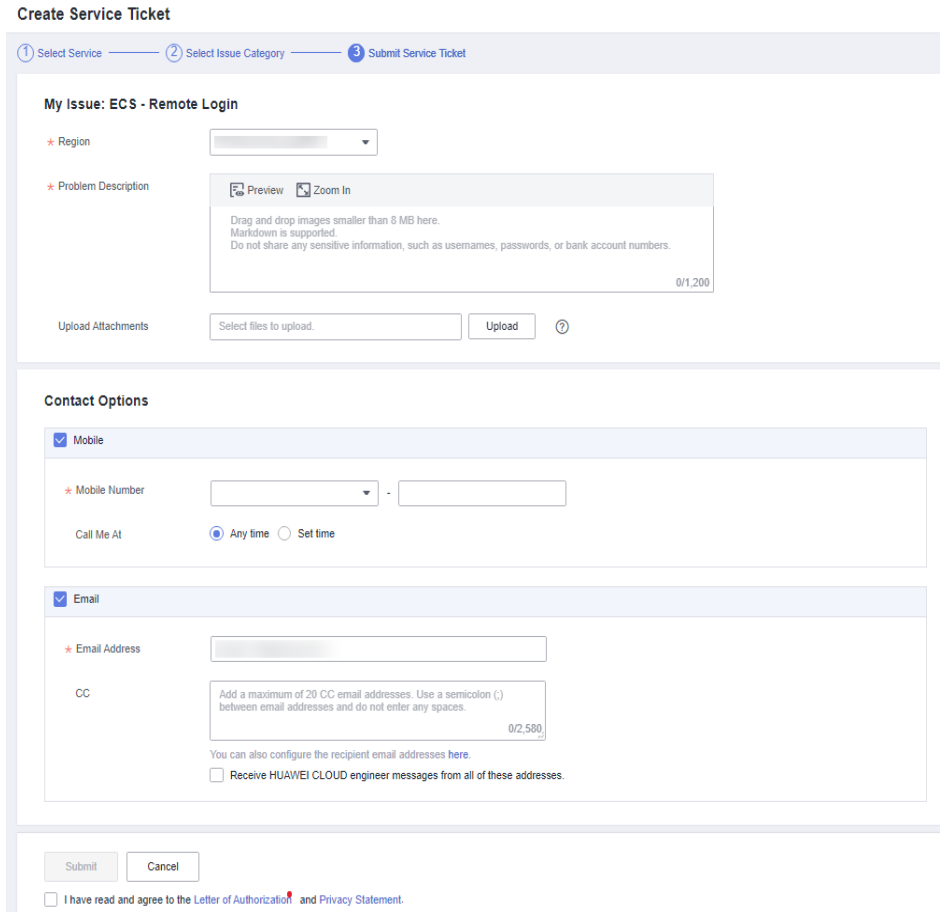

#### **Figure 2-3** Submitting a service ticket

#### $\Box$  Note

The severity of the service ticket you submitted depends on the SLA level of the Support Plan you purchased. For details, see **[Support Plans SLA](https://support.huaweicloud.com/eu/productdesc-supportplans/support-plans_01_0010.html)**.

**----End**

# <span id="page-8-0"></span>**3 Viewing Service Tickets**

This section describes how to view details about a service ticket and its processing progress.

#### **Prerequisites**

You have submitted a service ticket. For details, see **[Creating a Service Ticket](#page-5-0)**.

#### **Procedure**

- **Step 1** Log in to the management console.
- **Step 2** In the upper right corner of the management console, click **Service Tickets**. The **[Service Tickets](https://console.eu.huaweicloud.com/ticket/?locale=en-us#/ticketindex/serviceTickets)** page is displayed.
- **Step 3** In the navigation pane on the left, choose **My Service Tickets**.

You can filter service tickets by creation time, status, applicant, tag, ticket ID, or problem description.

- **Step 4** Locate the row that contains the service ticket you want to view, and click the problem description to view the details and processing progress of the service ticket.
- **Step 5** On the ticket details page, choose **Advanced Settings** > **Add Tag** > **Create Tag** > **OK** to add a tag to the service ticket. This can help you search and classify your service tickets easily.

#### **Figure 3-1** Adding a tag

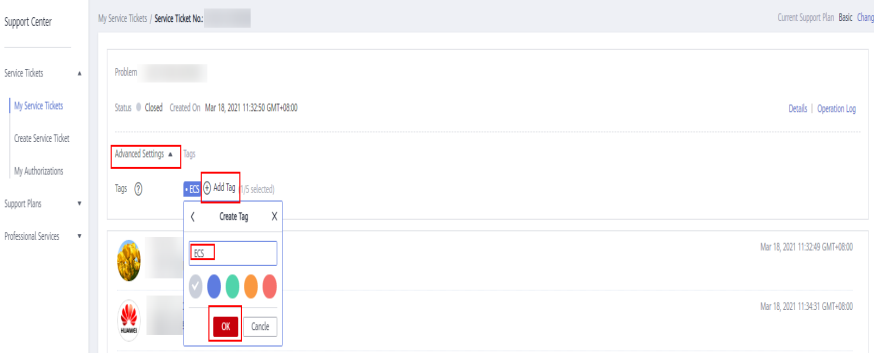

#### $\Box$  note

Each user can create up to 30 tags, and add up to 5 tags to a ticket.

**Step 6** On the ticket details page, choose **Advanced Settings** > **Add Tag** and click . The **Edit Tag** page is displayed. You can edit the tag name.

**Figure 3-2** Editing a tag name

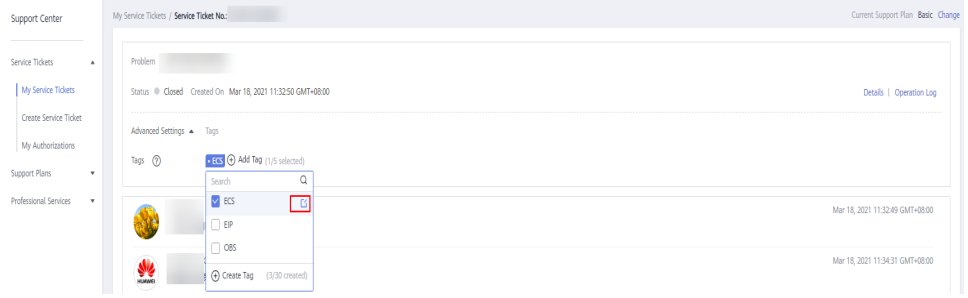

**Step 7** On the **Edit Tag** page, click **Delete** to delete the tag.

#### **Figure 3-3** Deleting a tag

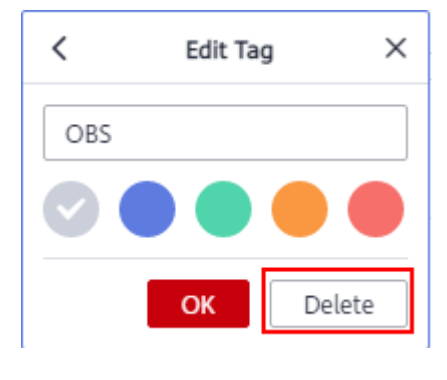

**----End**

# <span id="page-10-0"></span>**4 Managing Service Tickets of the Same Group**

This section describes how to associate, disassociate, add reminders to, cancel, close, and delete service tickets of other users in your groups.

#### **Prerequisites**

- The other users in your groups have submitted service tickets. For details about how to submit a service ticket, see **[Creating a Service Ticket](#page-5-0)**.
- You must have the **Ticket Group Operator** permission. For details, see **[Creating a User and Assigning Permissions](#page-3-0)**.

#### $\Box$  Note

Assume that IAM users B and C belong to the same user group **Ticket** that has been assigned with the **Ticket Group Operator** permission. Users B and C can view and manage the service tickets created by each other.

#### **Constraints**

- Associating service tickets can only be performed on the **Tickets of My Group** page. Only service tickets of users in the same group can be associated.
- Only users in the same group can view details about the associated tickets of each other. For example, IAM users A and C belong to group 1 and group 2 respectively, and IAM user B belongs to both group 1 and group 2. If a service ticket created by user B is associated with the user C's tickets, user A can see that user B's ticket is associated with user C's tickets, but cannot view the details of user C's tickets.

#### **Procedure**

- **Step 1** Log in to the management console.
- **Step 2** In the upper right corner of the management console, click **Service Tickets**.

The **[Service Tickets](https://console.eu.huaweicloud.com/ticket/?locale=en-us#/ticketindex/serviceTickets)** page is displayed.

**Step 3** In the navigation pane on the left, choose **Tickets of My Group** to view all service tickets that have been created by other users in your groups.

You can filter service tickets by creation time, user group, status, applicant, tag, ticket ID, or problem description.

**Figure 4-1** Viewing service tickets of users in the same group

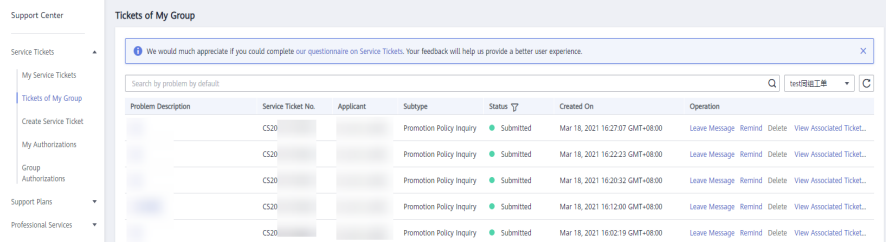

- **Step 4** Locate the row that contains the service ticket you want to view, and click the problem description to view the details and processing progress of the service ticket.
- **Step 5** On the ticket details page, choose **Advanced Settings** > **Associate New**. On the displayed window, select the ticket to be associated and click **OK**.

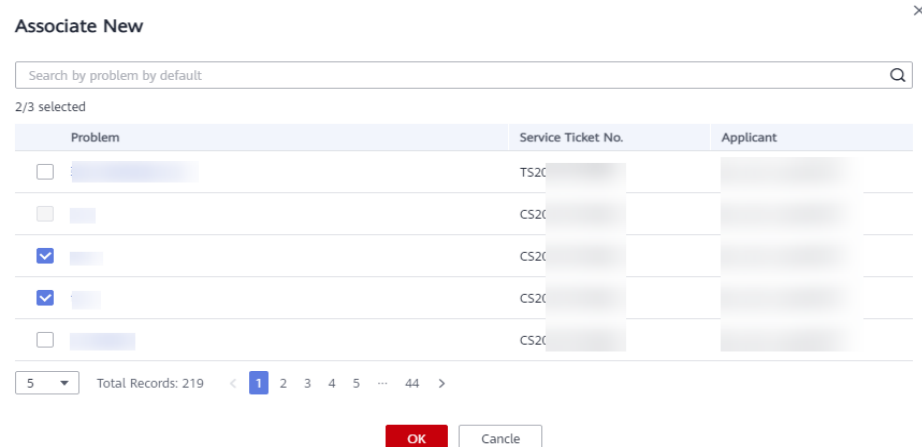

**Figure 4-2** Associating service tickets

**Step 6** Go back to the **Tickets of My Group** page, click **View Associated Tickets** to view all associated tickets.

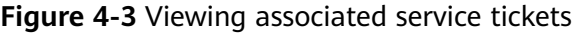

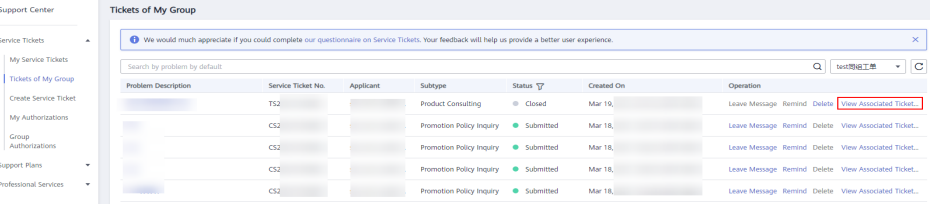

**Step 7** Go to the ticket details page, click **Advanced Settings**, locate the row that contains the ticket to be disassociated, and click **Disassociate** in the **Operation** column.

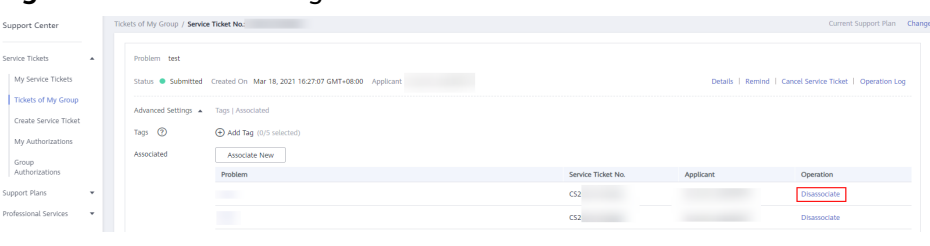

**Figure 4-4** Disassociating a service ticket

#### **----End**

#### **Related Operations**

You can perform the following operations on tickets of other users in your groups:

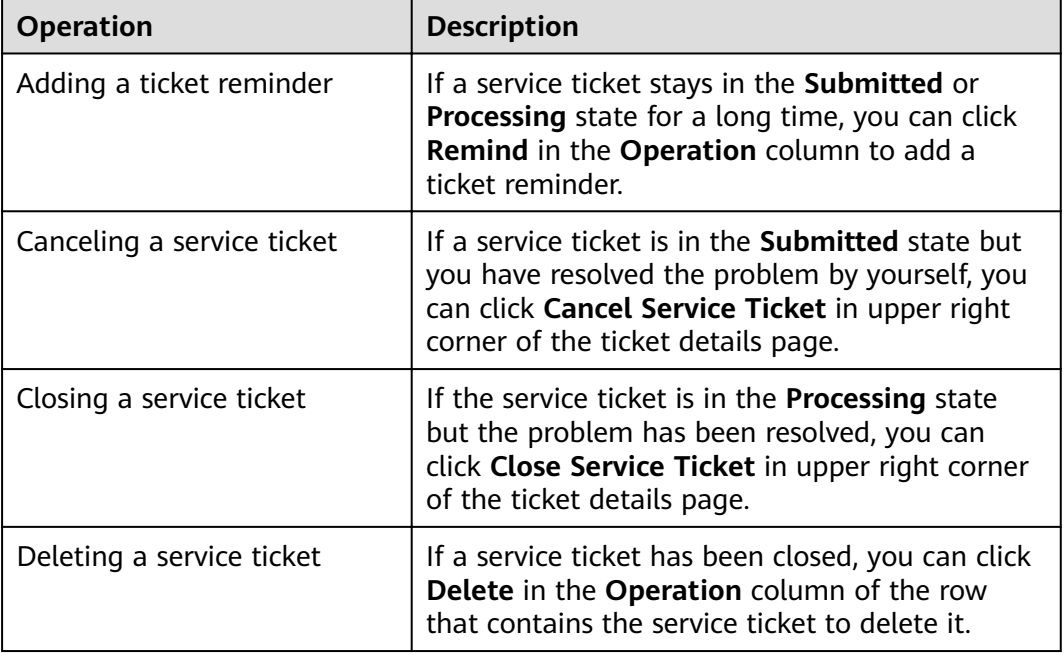

<span id="page-13-0"></span>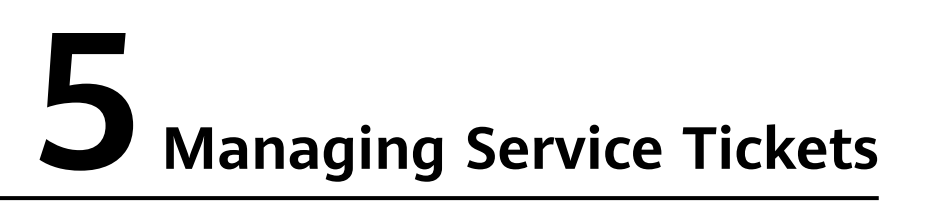

This section describes how to manage service tickets, including adding a ticket reminder, and canceling, closing, and deleting a ticket.

#### **Prerequisites**

You have submitted a service ticket. For details, see **[Creating a Service Ticket](#page-5-0)**.

#### **Procedure**

- **Step 1** Log in to the management console.
- **Step 2** In the upper right corner of the management console, click **Service Tickets**.

The **[Service Tickets](https://console.eu.huaweicloud.com/ticket/?locale=en-us#/ticketindex/serviceTickets)** page is displayed.

**Step 3** In the navigation pane on the left, choose **My Service Tickets** to view all service tickets.

You can filter service tickets by creation time, status, applicant, tag, ticket ID, or problem description.

- **Step 4** Perform operations on a ticket based on the ticket status.
	- If a service ticket stays in the **Submitted** or **Processing** state for a long time, you can click **Remind** in the **Operation** column to add a ticket reminder.

#### **Figure 5-1** Adding a ticket reminder

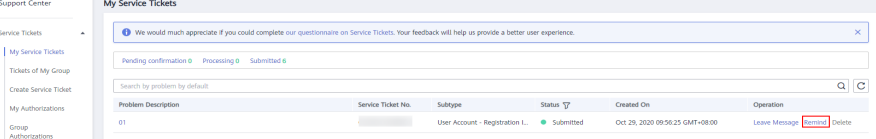

If a service ticket is in the **Submitted** state but you have resolved the problem by yourself, you can click **Cancel Service Ticket** in upper right corner of the ticket details page.

**Figure 5-2** Canceling a service ticket

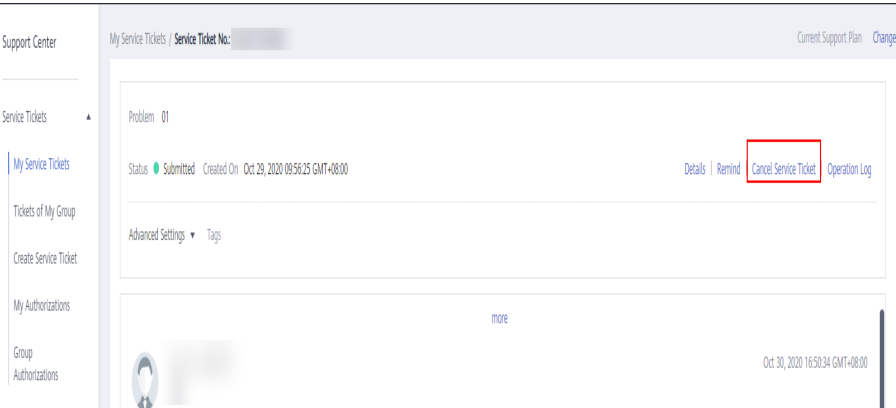

● If the service ticket is in the **Processing** state but the problem has been resolved, you can click **Close Service Ticket** in upper right corner of the ticket details page.

#### **Figure 5-3** Closing a service ticket

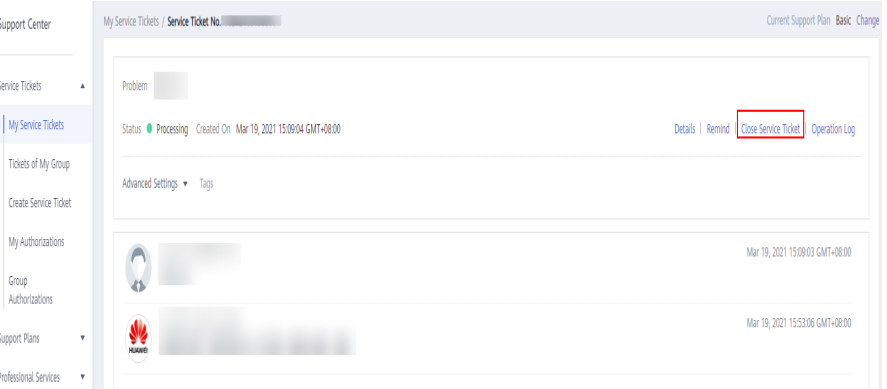

**•** If a ticket is in the **Pending confirmation** state, you can click **Yes** at the bottom of the ticket details page to close the ticket.

**Figure 5-4** Confirming the resolution of the problem

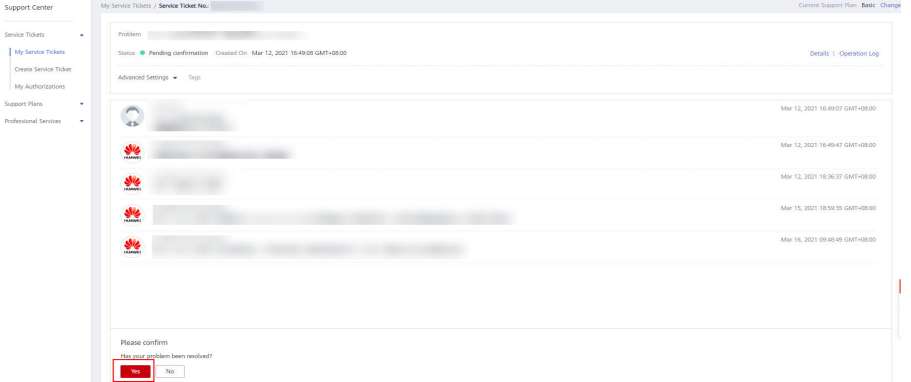

● If a service ticket has been closed, you can click **Delete** in the **Operation** column of the row that contains the service ticket to delete it.

**----End**

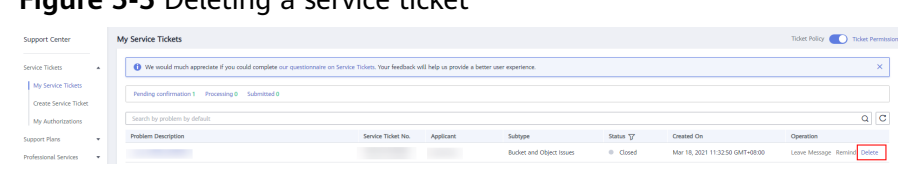

**Figure 5-5** Deleting a service ticket

# <span id="page-16-0"></span>**6 Processing Authorizations**

If you submit a service ticket for a special problem, you may need to provide your Huawei Cloud account and password and ECS details. This section describes how to process authorizations for you during ticket processing.

#### **Prerequisites**

You have submitted a service ticket. For details, see **[Creating a Service Ticket](#page-5-0)**.

#### **Procedure**

- **Step 1** Log in to the management console.
- **Step 2** In the upper right corner of the management console, click **Service Tickets**.

The **[Service Tickets](https://console.eu.huaweicloud.com/ticket/?locale=en-us#/ticketindex/serviceTickets)** page is displayed.

- **Step 3** In the left navigation pane, click **My Authorizations** to view all authorizations.
- **Step 4** Locate the row that contains the authorization you want to view, and click **Authorize** in the **Operation** column. On the displayed page, view the information requested by Huawei engineers.

**Figure 6-1** Authorizing requested information

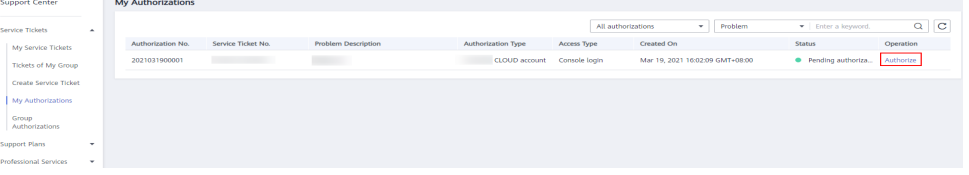

**Step 5** Enter the requested information, select **I have read and agree to the Tenant** Authorization Letter, and click Confirm to provide the information to Huawei engineers.

#### Figure 6-2 Confirming the authorization

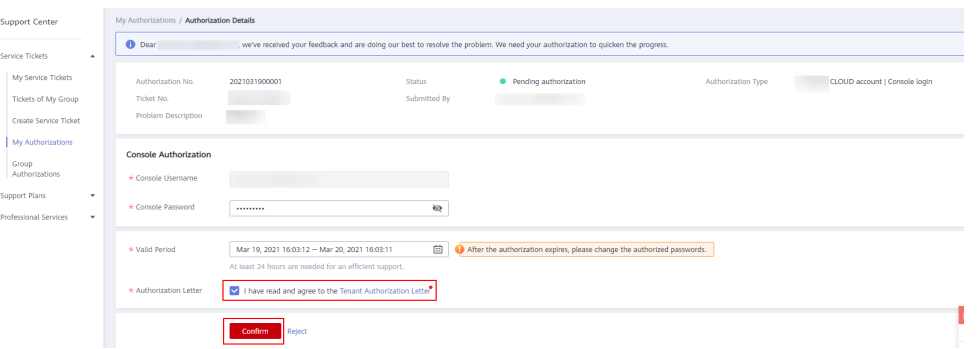

#### $\Box$  note

- Currently, the common authorization types include:
	- Server information: SSH (including passwords and private keys), RDP, and VNC protocols
	- Huawei Cloud account: account authorization and agency authorization
	- FTP: SFTP
	- Confidential information
- Authorized information is cleared when the service ticket process ends. You are advised to change your passwords after the service ticket process ends.

**----End**

# <span id="page-18-0"></span>**7 Processing Authorizations of the Same Group**

If you submit a service ticket for a special problem, you may need to provide your Huawei Cloud account and password and ECS details. This section describes how to process authorizations for other users in your groups during ticket processing.

#### **Prerequisites**

- You have submitted a service ticket. For details, see **[Creating a Service](#page-5-0) [Ticket](#page-5-0)**.
- You must have the **Ticket Group Operator** permission. For details, see **[Creating a User and Assigning Permissions](#page-3-0)**.

#### $m$  note

Assume that enterprise administrator A and IAM users B and C belong to the same user group **Ticket** that has been assigned the **Ticket Group Operator** permission. Users A, B and C can view and process authorizations for each other.

#### **Procedure**

- **Step 1** Log in to the management console.
- **Step 2** In the upper right corner of the management console, click **Service Tickets**.

The **[Service Tickets](https://console.eu.huaweicloud.com/ticket/?locale=en-us#/ticketindex/serviceTickets)** page is displayed.

- **Step 3** In the left navigation pane, click **Group Authorizations** to view all authorizations for users in your group.
- **Step 4** Locate the row that contains the authorization you want to process, and click **Authorize** in the **Operation** column. On the displayed page, view the information requested by Huawei engineers.

#### **Figure 7-1** Authorizing requested information

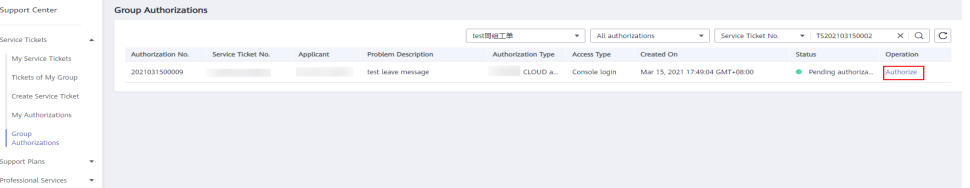

#### **Step 5** Enter the requested information, select **I have read and agree to the Tenant Authorization Letter**, and click **Confirm**.

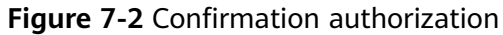

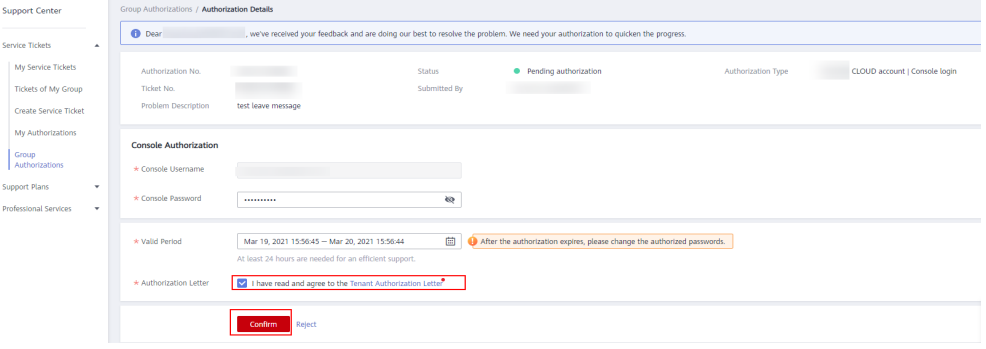

#### $\Box$  Note

- Currently, the common authorization types include:
	- Server information: SSH, RDP, and VNC protocols
	- Huawei Cloud account: account authorization and agency authorization
	- FTP: SFTP
	- Confidential information
- Authorized information is cleared when the service ticket process ends. You are advised to change your passwords after the service ticket process ends.

**----End**

# **8 Viewing CTS Traces**

## <span id="page-20-0"></span>**8.1 Key Operations Supported by CTS**

#### **Scenarios**

With Cloud Trace Service (CTS), you can record operations associated with Service Tickets for future query, audit, and backtracking.

#### **Prerequisites**

You have enabled CTS.

#### **Key Operations Recorded by CTS**

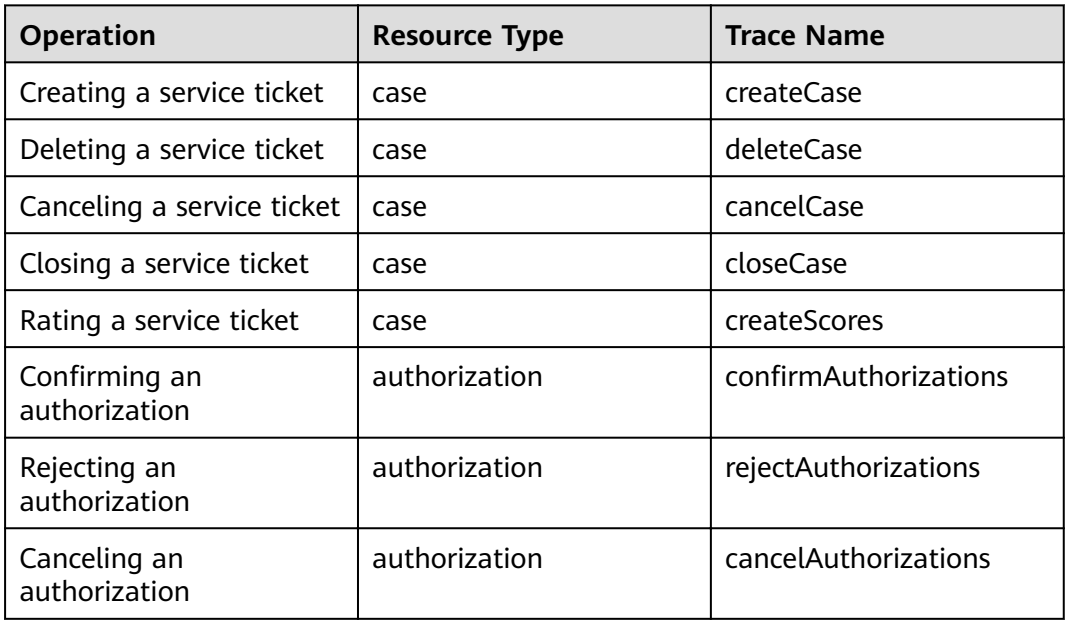

**Table 8-1** Service Tickets operations supported by CTS

### <span id="page-21-0"></span>**8.2 Viewing Traces**

#### **Scenarios**

After you enable CTS, it starts recording operations on service tickets. You can view the operation records (called traces in CTS) of the last seven days on the CTS console.

#### **Procedure**

- 1. Log in to the management console.
- 2. Click **Service List** and choose **Management & Governance** > **Cloud Trace Service**.
- 3. In the navigation pane on the left, choose **Trace List**
- 4. Set the search criteria. The following filters are available:
	- **Trace Type, Trace Source, Resource Type, and Search By: Select a filter** from the drop-down list.
		- If you select **Resource ID** for **Search By**, specify a resource ID.
	- **Operator**: Select a specific operator from the drop-down list.
	- **Trace Status**: Select **All trace statuses**, **Normal**, **Warning**, or **Incident**.
	- Time range: In the upper right corner of the page, you can query traces in the last one hour, last one day, last one week, or within a customized period of time.
- 5. Click **Query**.
- 6. On the right of the filter box, click **Export**. CTS exports a CSV file listing query results.
- 7. (Optional) Click  $\degree$  on the left of a trace to expand its details.
- 8. (Optional) Click **View Trace** in the **Operation** column. The trace structure details are displayed.

#### $\Box$  Note

For more information about CTS, see **[Cloud Trace Service User Guide](https://support.huaweicloud.com/eu/productdesc-cts/cts_01_0001.html)**.